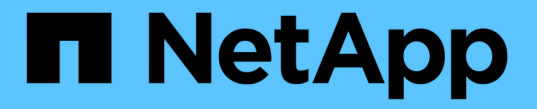

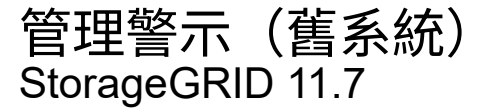

NetApp April 12, 2024

This PDF was generated from https://docs.netapp.com/zh-tw/storagegrid-117/monitor/managingalarms.html on April 12, 2024. Always check docs.netapp.com for the latest.

# 目錄

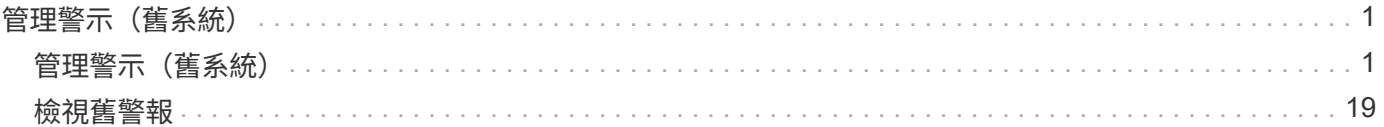

# <span id="page-2-0"></span>管理警示(舊系統)

# <span id="page-2-1"></span>管理警示(舊系統)

此系統為舊式系統、可用來識別正常運作期間有時會發生的故障點。StorageGRID

雖然舊版警示系統仍持續受到支援、但警示系統可提供顯著效益、而且使用起來更輕鬆。

警示類別(舊系統)

 $(i)$ 

舊版警示可屬於兩種互不相容的警示類別之一。

- 每個 StorageGRID 系統都會提供預設警報、無法修改。不過、您可以透過定義全域自訂警示來停用預設警 示或加以置換。
- 全域自訂警示會監控StorageGRID 整個系統中特定類型之所有服務的狀態。您可以建立全域自訂警示來覆寫 預設警示。您也可以建立新的全域自訂警示。這對於監控StorageGRID 您的任何自訂的系統狀況來說都很有 用。

警示觸發邏輯(舊系統)

當StorageGRID 某個屬性達到臨界值時、就會觸發舊有警示(預設或全域自訂)和警示嚴重性等級的組合而 言、該臨界值的評估結果為true。

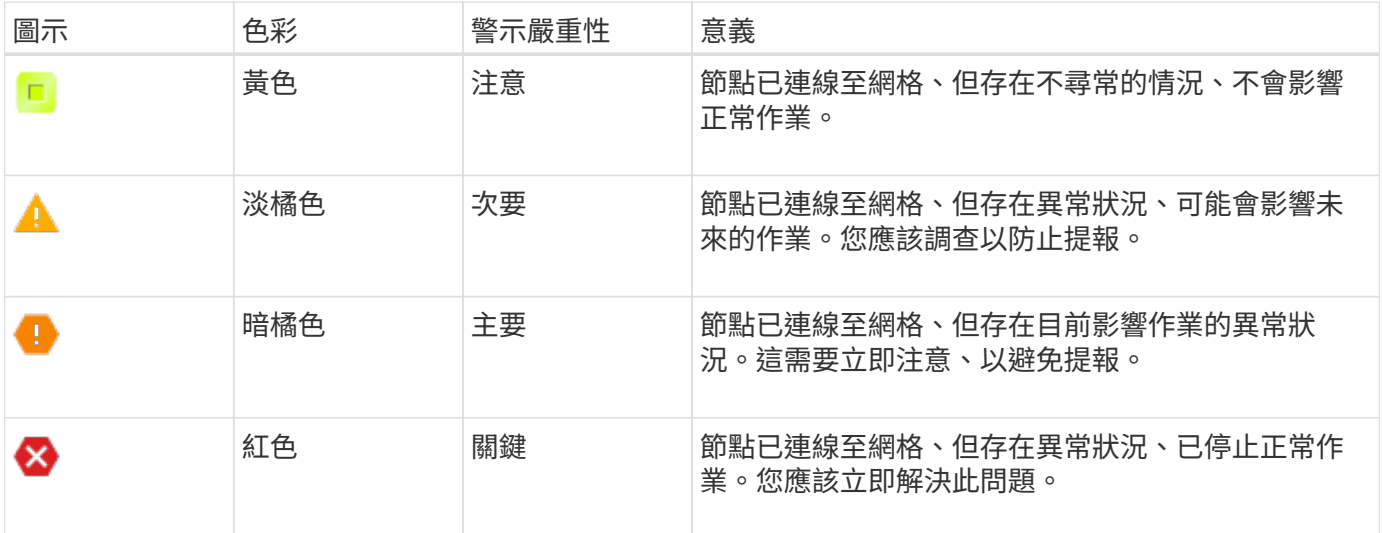

您可以為每個數值屬性設定警示嚴重性和對應的臨界值。每個管理節點上的NMS服務會根據已設定的臨界值持 續監控目前的屬性值。當觸發警示時、系統會將通知傳送給所有指定人員。

請注意、嚴重性等級為「正常」並不會觸發警示。

屬性值會根據為該屬性定義的已啟用警示清單進行評估。警示清單會依下列順序核取、以尋找第一個警示類別、 並針對該屬性定義和啟用警示:

1. 全域自訂警示、其警示嚴重程度從嚴重程度向下至通知。

2. 警告嚴重程度的預設警示、從嚴重程度向下至通知。

在較高的警示類別中找到已啟用屬性的警示之後、NMS服務只會在該類別中評估。NMS服務不會針對其他較低 優先順序的類別進行評估。也就是說、如果某個屬性有啟用的全域自訂警示、NMS服務只會根據全域自訂警示 來評估屬性值。不會評估預設警示。因此、已啟用屬性的預設警示可符合觸發警示所需的條件、但不會觸發、因 為已啟用相同屬性的全域自訂警示(不符合指定條件)。不會觸發任何警示、也不會傳送任何通知。

警示觸發範例

您可以使用此範例來瞭解如何觸發全域自訂警示和預設警示。

在下列範例中、屬性具有全域自訂警示、並定義和啟用預設警示、如下表所示。

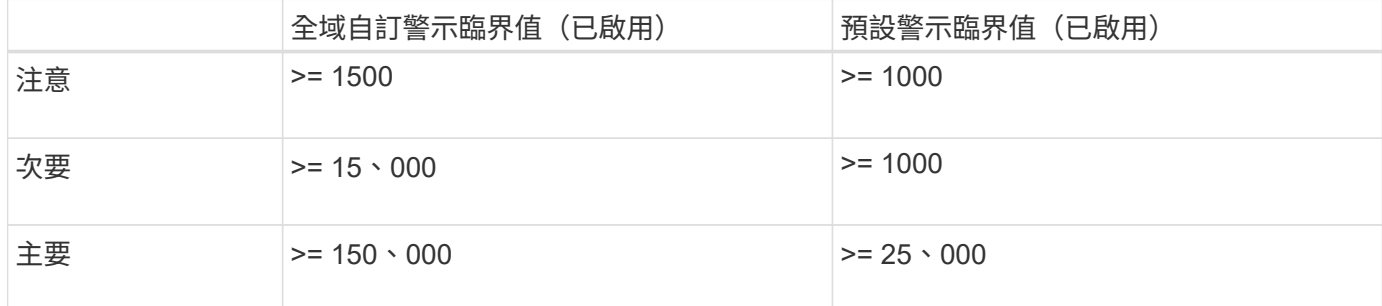

如果屬性值為1000時進行評估、則不會觸發任何警示、也不會傳送通知。

全域自訂警示優先於預設警示。值1000無法達到全域自訂警示的任何嚴重性等級臨界值。因此、警示層級會被 評估為正常。

在上述案例之後、如果停用「全域自訂」警示、則不會有任何變更。在觸發新的警示層級之前、必須重新評估屬 性值。

停用「全域自訂」警示時、重新評估屬性值時、會根據預設警示的臨界值來評估屬性值。警示層級會觸發通知層 級警示、並傳送電子郵件通知給指定人員。

相同嚴重性的警示

如果相同屬性的兩個全域自訂警示具有相同的嚴重性、則會以「自上而下」優先順序來評估警示。

例如、如果UEM降至50MB、則會觸發第一個警示(= 50000000)、但不會觸發其下方的警示(<=100000000 )。

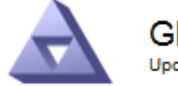

**Global Alarms** Updated: 2016-03-17 16:05:31 PDT

#### Global Custom Alarms (0 Result(s))

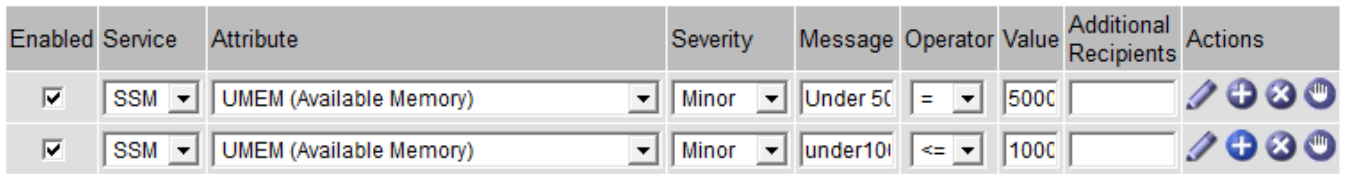

如果訂單相反、當UEM降至100MB時、會觸發第一個警示(<=100000000)、但不會觸發其下方的警示(= 50000000)。

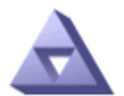

**Global Alarms** 

Updated: 2016-03-17 16:05:31 PDT

#### Global Custom Alarms (0 Result(s))

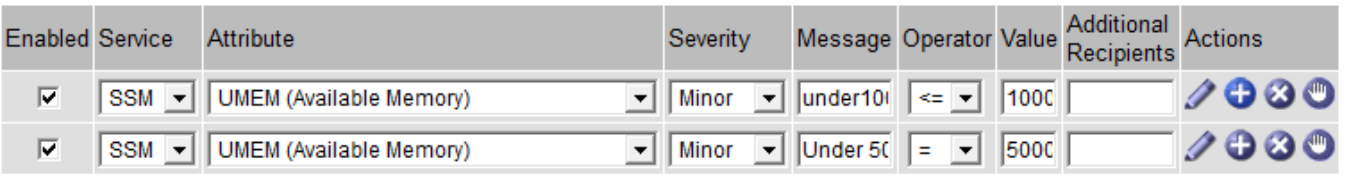

#### **Default Alarms**

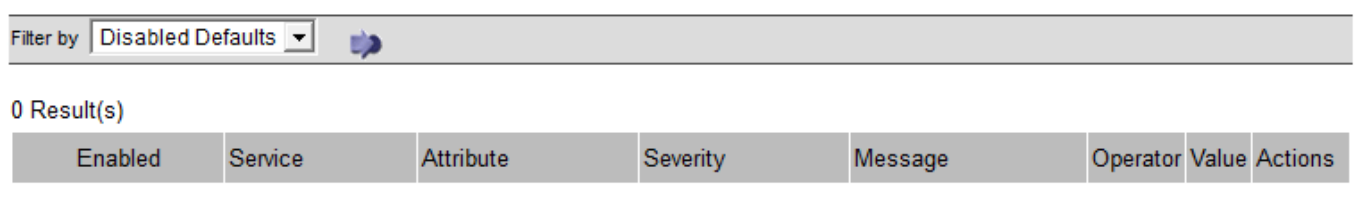

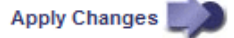

## 通知

通知會報告發生警示或服務狀態變更的情況。警示通知可透過電子郵件或SNMP傳送。

為了避免在達到警示臨界值時發出多個警示和通知、會根據屬性的目前警示嚴重性來檢查警示嚴重性。如果沒有 變更、則不會採取進一步行動。這表示當NMS服務持續監控系統時、只會在第一次發現屬性的警示條件時發出 警示和通知。如果達到並偵測到屬性的新值臨界值、則警示嚴重性會變更、並會傳送新的通知。當情況恢復正常 時、警報會被清除。

警示狀態通知中顯示的觸發值會四捨五入至三位小數位數。因此、1.9999的屬性值會觸發臨界值小於(<)2.0的 警示、但警示通知會將觸發值顯示為2.0。

#### 新服務

隨著新增新的網格節點或站台來新增服務、這些服務會繼承預設警示和全域自訂警示。

#### 警示與表格

表中顯示的警示屬性可在系統層級停用。無法針對表格中的個別列停用警示。

例如、下表顯示兩個可用的關鍵項目(VMFI)警示。(請選擇\* support\*>\* Tools **>** Grid topology 。然後選 取「**\***儲存節點**\_**>\* SUS\*>\* Resources \*」。)

您可以停用 VMFI 警示、以避免觸發嚴重層級的 VMFI 警示(目前的嚴重警示都會以綠色顯示在表格中); 不 過、您無法停用表格列中的單一警示、使其中一個 VMFI 警示顯示為嚴重層級警示、而另一個則保持綠色。

**Volumes** 

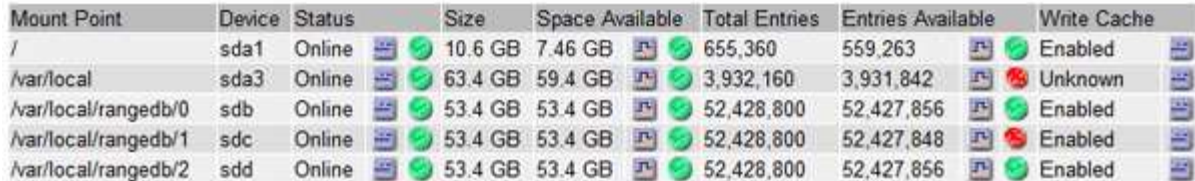

# 認可目前的警示(舊系統)

當系統屬性達到警示臨界值時、會觸發舊有警示。或者、如果您想要減少或清除舊警報清單、您可以確認這些警 報。

開始之前

- 您必須使用登入Grid Manager ["](https://docs.netapp.com/zh-tw/storagegrid-117/admin/web-browser-requirements.html)[支援的網](https://docs.netapp.com/zh-tw/storagegrid-117/admin/web-browser-requirements.html)[頁瀏覽器](https://docs.netapp.com/zh-tw/storagegrid-117/admin/web-browser-requirements.html)["](https://docs.netapp.com/zh-tw/storagegrid-117/admin/web-browser-requirements.html)。
- 您必須具有「確認警報」權限。

## 關於這項工作

由於舊版警示系統持續受到支援、因此每當發生新的警示時、目前「警示」頁面上的舊版警示清單就會增加。您 通常可以忽略警報(因為警示可提供更好的系統檢視)、或是確認警報。

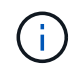

Ť.

或者、當您完全轉換至警示系統時、您可以停用每個舊版警示、以防止其被觸發、並新增至舊版 警示的計數。

當您確認某個警示時、該警示不再列在Grid Manager的「目前警示」頁面上、除非該警示是在下一個嚴重性層 級觸發、否則該警示將會解除並再次發生。

雖然舊版警示系統仍持續受到支援、但警示系統可提供顯著效益、而且使用起來更輕鬆。

#### 步驟

1. 選取\*支援\*>\*警示(舊版)**>\***目前警示。

The alarm system is the legacy system. The alert system offers significant benefits and is easier to use. See Managing alerts and alarms in the instructions for monitoring and troubleshooting StorageGRID.

# **Current Alarms**

Last Refreshed: 2020-05-27 09:41:39 MDT

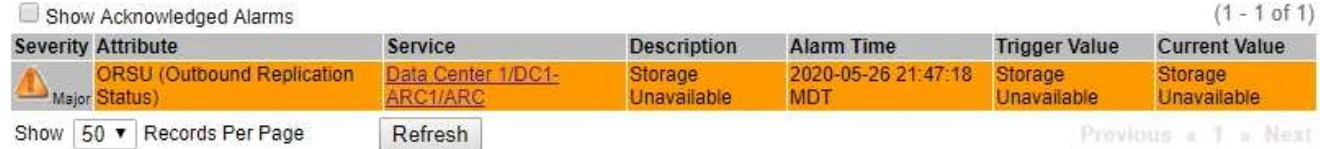

# 2. 在表格中選取服務名稱。

此時將顯示所選服務的「警示」索引標籤(支援>\*工具\*>\*網格拓撲\*>\*網格節點\*>\*服務**\_**>\*警示\*)。

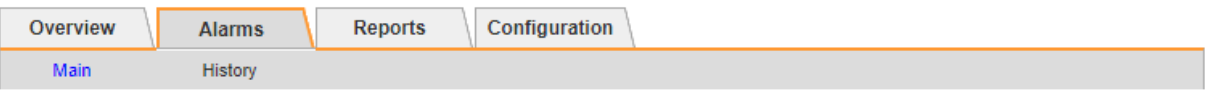

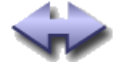

Alarms: ARC (DC1-ARC1) - Replication

Updated: 2019-05-24 10:46:48 MDT

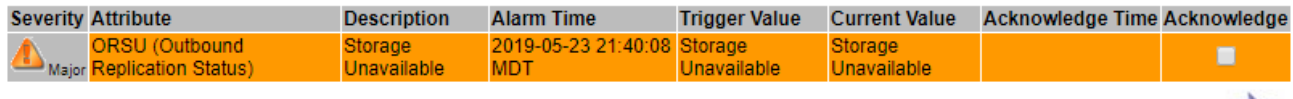

3. 選取警示的 \* 認可 \* 核取方塊、然後按一下 \* 套用變更 \* 。

警示不再出現在儀表板或「目前警示」頁面上。

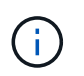

當您確認某個警示時、該確認不會複製到其他管理節點。因此、如果您從其他管理節點檢視 儀表板、可能會繼續看到作用中的警報。

- 4. 視需要檢視已確認的警報。
	- a. 選取\*支援\*>\*警示(舊版)**>\***目前警示。
	- b. 選擇\*顯示已確認的警報\*。

所有已確認的警報都會顯示出來。

The alarm system is the legacy system. The alert system offers significant benefits and is easier to use. See Managing alerts and alarms in the instructions for monitoring and troubleshooting StorageGRID.

# **Current Alarms**

Last Refreshed: 2020-05-27 17:38:58 MDT

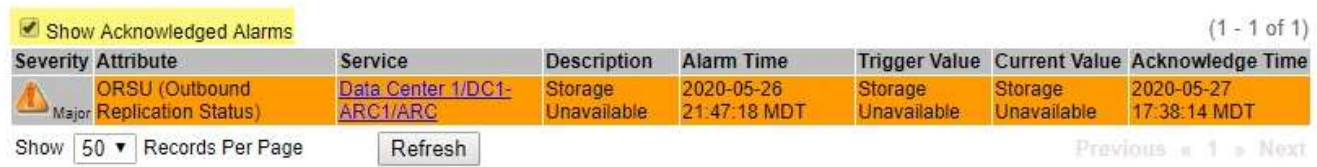

# 檢視預設警示(舊系統)

您可以檢視所有預設的舊警報清單。

# 開始之前

- 您必須使用登入Grid Manager ["](https://docs.netapp.com/zh-tw/storagegrid-117/admin/web-browser-requirements.html)[支援的網](https://docs.netapp.com/zh-tw/storagegrid-117/admin/web-browser-requirements.html)[頁瀏覽器](https://docs.netapp.com/zh-tw/storagegrid-117/admin/web-browser-requirements.html)["](https://docs.netapp.com/zh-tw/storagegrid-117/admin/web-browser-requirements.html)。
- 您必須擁有特定的存取權限。

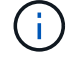

雖然舊版警示系統仍持續受到支援、但警示系統可提供顯著效益、而且使用起來更輕鬆。

Apply Changes

## 步驟

- 1. 選取\*支援\*>\*警示(舊版)**>\***全域警示。
- 2. 針對篩選條件、選取\*屬性代碼\*或\*屬性名稱\*。
- 3. 針對等號輸入星號: \*
- 4. 按一下箭頭 2 或按\* Enter \* 。

列出所有預設的警示。

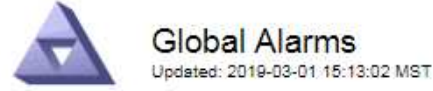

## Global Custom Alarms (0 Result(s))

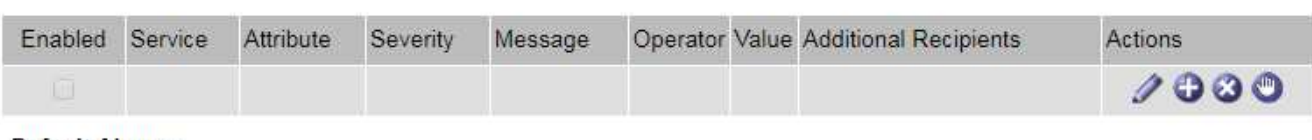

**Default Alarms** 

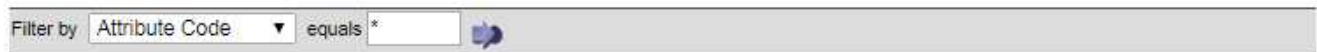

# 221 Result(s)

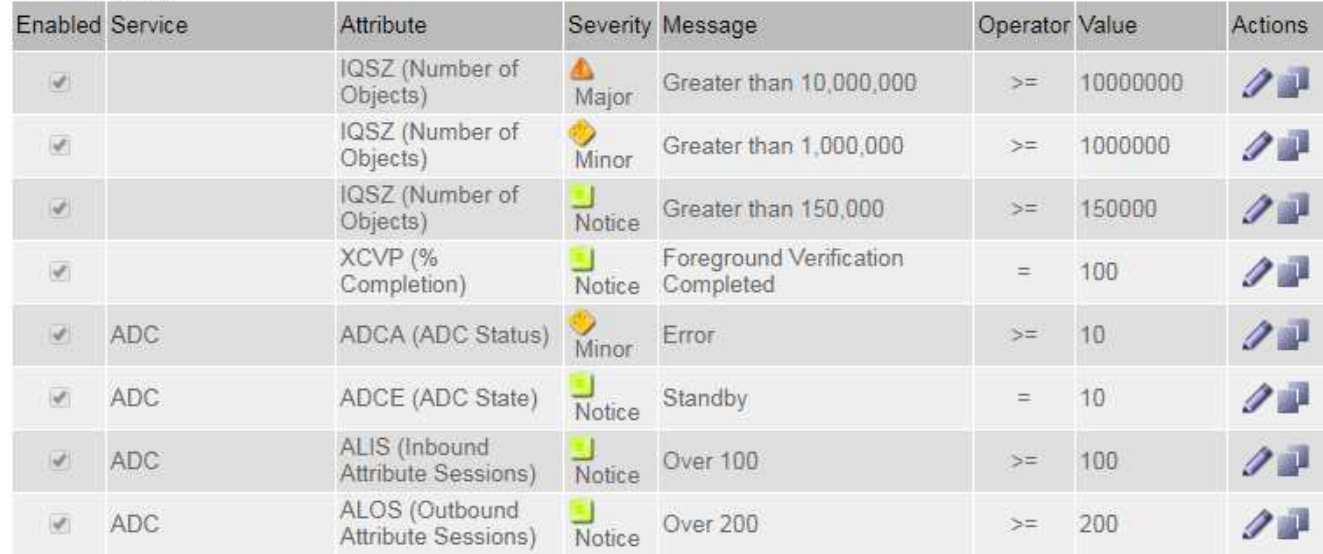

# 檢閱歷史警示和警示頻率(舊系統)

疑難排解問題時、您可以檢閱過去觸發舊有警示的頻率。

# 開始之前

- 您必須使用登入Grid Manager ["](https://docs.netapp.com/zh-tw/storagegrid-117/admin/web-browser-requirements.html)[支援的網](https://docs.netapp.com/zh-tw/storagegrid-117/admin/web-browser-requirements.html)[頁瀏覽器](https://docs.netapp.com/zh-tw/storagegrid-117/admin/web-browser-requirements.html)["](https://docs.netapp.com/zh-tw/storagegrid-117/admin/web-browser-requirements.html)。
- 您必須擁有特定的存取權限。

 $(i)$ 

雖然舊版警示系統仍持續受到支援、但警示系統可提供顯著效益、而且使用起來更輕鬆。

- 1. 請依照下列步驟取得一段時間內觸發的所有警示清單。
	- a. 選取\*支援\*>\*警告(舊版)**>\***歷史警報。
	- b. 執行下列其中一項:
		- 按一下其中一個時段。
		- 輸入自訂範圍、然後按一下\*自訂查詢\*。
- 2. 請遵循下列步驟、瞭解警示觸發特定屬性的頻率。
	- a. 選取\*支援\*>\*工具\*>\*網格拓撲\*。
	- b. 選擇\*網格節點\_\*>\*服務或元件\_\*>\*警示\*>\*歷程記錄\*。
	- c. 從清單中選取屬性。
	- d. 執行下列其中一項:
		- 按一下其中一個時段。
		- 輸入自訂範圍、然後按一下\*自訂查詢\*。

這些警示會以相反的時間順序列出。

e. 若要返回「警示歷史記錄」申請表、請按一下「歷史記錄」。

# 建立全域自訂警示(舊系統)

您可能已使用舊系統的全域自訂警示來因應特定的監控需求。全域自訂警示可能會具有覆寫預設警示的警示等 級、或是監控沒有預設警示的屬性。

## 開始之前

- 您必須使用登入Grid Manager ["](https://docs.netapp.com/zh-tw/storagegrid-117/admin/web-browser-requirements.html)[支援的網](https://docs.netapp.com/zh-tw/storagegrid-117/admin/web-browser-requirements.html)[頁瀏覽器](https://docs.netapp.com/zh-tw/storagegrid-117/admin/web-browser-requirements.html)["](https://docs.netapp.com/zh-tw/storagegrid-117/admin/web-browser-requirements.html)。
- 您必須擁有特定的存取權限。

(†

雖然舊版警示系統仍持續受到支援、但警示系統可提供顯著效益、而且使用起來更輕鬆。

全域自訂警示會覆寫預設警示。除非絕對必要、否則您不應變更預設警示值。藉由變更預設警示、您可能會隱藏 可能觸發警示的問題。

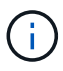

如果您變更警示設定、請務必小心。例如、如果您增加警示的臨界值、可能無法偵測到潛在問 題。在變更警示設定之前、請先與技術支援人員討論您提議的變更。

步驟

- 1. 選取\*支援\*>\*警示(舊版)**>\***全域警示。
- 2. 新增一列至「全域自訂警示」表格:

◦若要新增警示、請按一下\*編輯\* ⁄ (如果這是第一項)或\* Insert (插入) <mark>4</mark> ◦

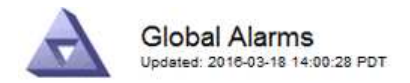

Global Custom Alarms (0 Result(s))

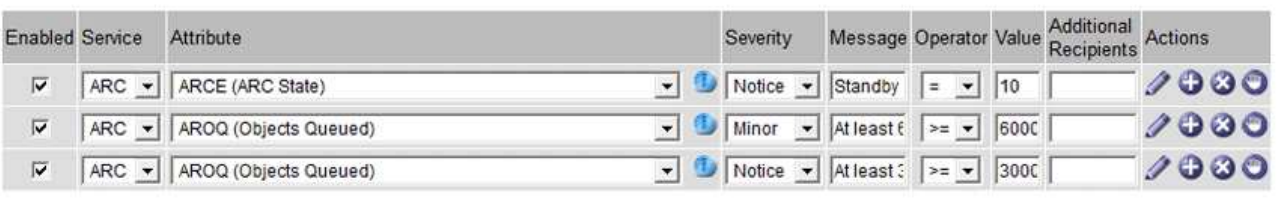

**Default Alarms** 

Filter by Attribute Code  $\bullet$  equals  $AR^*$ **ED** 

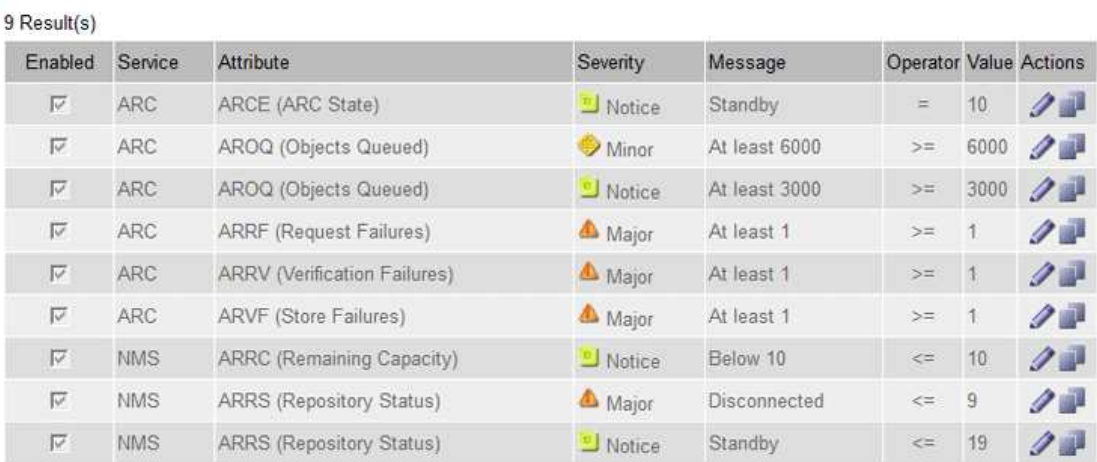

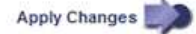

◦ 若要修改預設警示、請搜尋預設警示。

i. 在「篩選依據」下、選取\*屬性代碼\*或\*屬性名稱\*。

ii. 輸入搜尋字串。

指定四個字元或使用萬用字元(例如、a???或AB\*)。星號(\*)代表多個字元、問號(?) 代表 單一字元。

iii. 按一下箭頭 D或按\* Enter \*。

iv. 在結果清單中、按一下\*複製\* 1 在您要修改的警示旁。

預設警示會複製到「全域自訂警示」表格。

3. 對全域自訂警報設定進行必要的變更:

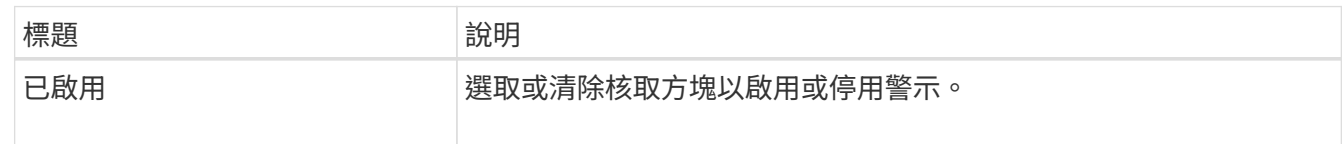

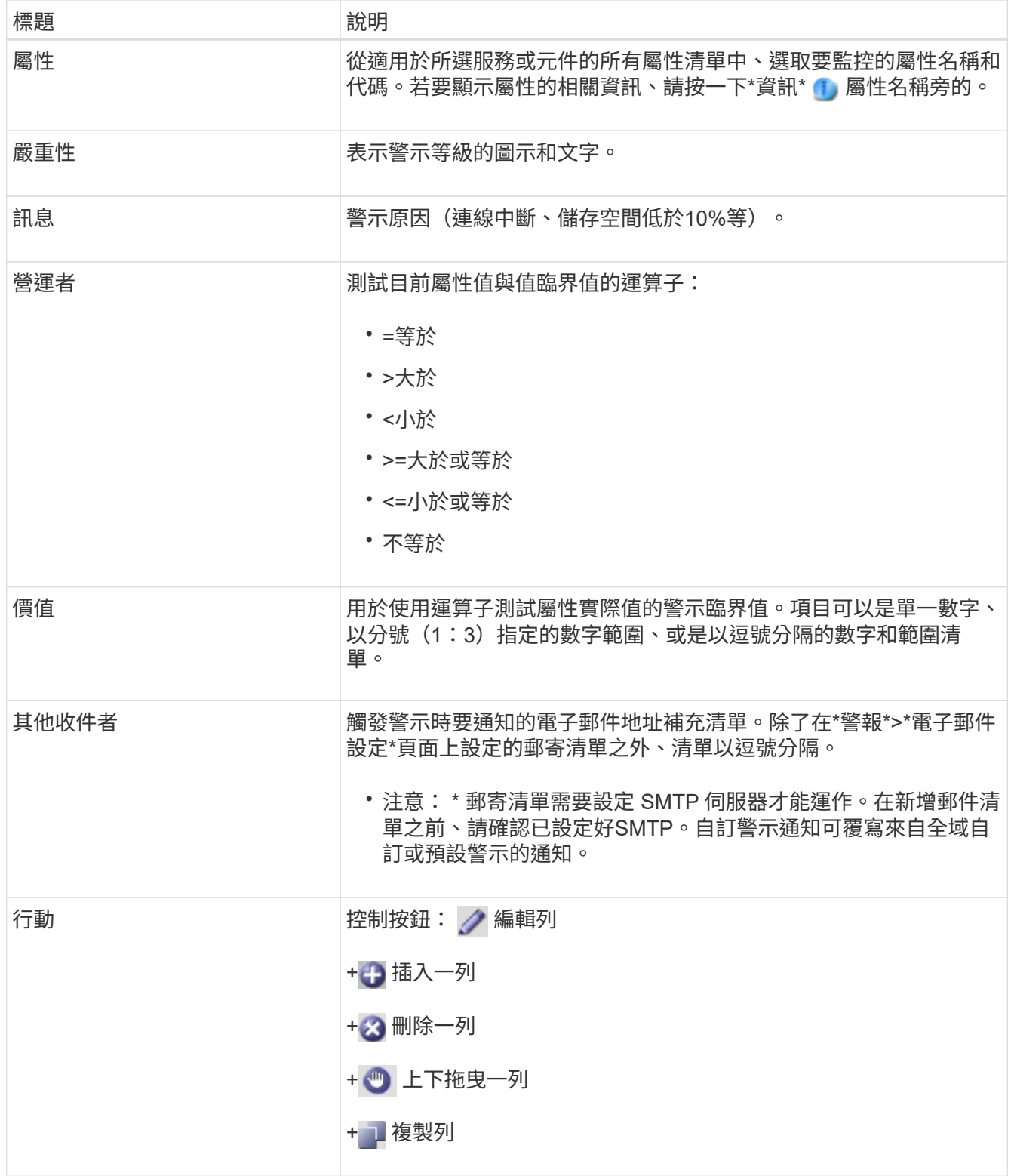

4. 按一下\*套用變更\*。

停用警示(舊系統)

舊版警示系統中的警示預設為啟用、但您可以停用不需要的警示。您也可以在完全轉換至新警示系統之後、停用 舊版警示。

H.

雖然舊版警示系統仍持續受到支援、但警示系統可提供顯著效益、而且使用起來更輕鬆。

停用預設警示(舊系統)

您可以停用整個系統的其中一個舊版預設警示。

開始之前

- 您必須使用登入Grid Manager ["](https://docs.netapp.com/zh-tw/storagegrid-117/admin/web-browser-requirements.html)[支援的網](https://docs.netapp.com/zh-tw/storagegrid-117/admin/web-browser-requirements.html)[頁瀏覽器](https://docs.netapp.com/zh-tw/storagegrid-117/admin/web-browser-requirements.html)["](https://docs.netapp.com/zh-tw/storagegrid-117/admin/web-browser-requirements.html)。
- 您必須擁有特定的存取權限。

關於這項工作

停用目前觸發警示的屬性警示、並不會清除目前的警示。下次屬性超過警示臨界值時、警示將會停用、或者您可 以清除觸發的警示。

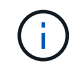

在您完全移轉至新的警示系統之前、請勿停用任何舊版警示。否則、您可能無法偵測潛在問題、 直到無法完成關鍵作業為止。

步驟

- 1. 選取\*支援\*>\*警示(舊版)**>\***全域警示。
- 2. 搜尋要停用的預設警示。
	- a. 在「預設警示」區段中、選取\*篩選條件\*>\*屬性代碼\*或\*屬性名稱\*。
	- b. 輸入搜尋字串。

指定四個字元或使用萬用字元(例如、a???或AB\*)。星號(\*)代表多個字元、問號(?) 代表單 一字元。

c. 按一下箭頭 或按\* Enter \*。

 $\left(\cdot\right)$ 

選取\*停用的預設值\*會顯示所有目前停用的預設警報清單。

3. 在搜尋結果表格中、按一下「編輯」圖示 / 針對您要停用的警示。

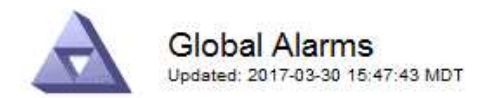

#### **Global Custom Alarms** (0 Result(s))

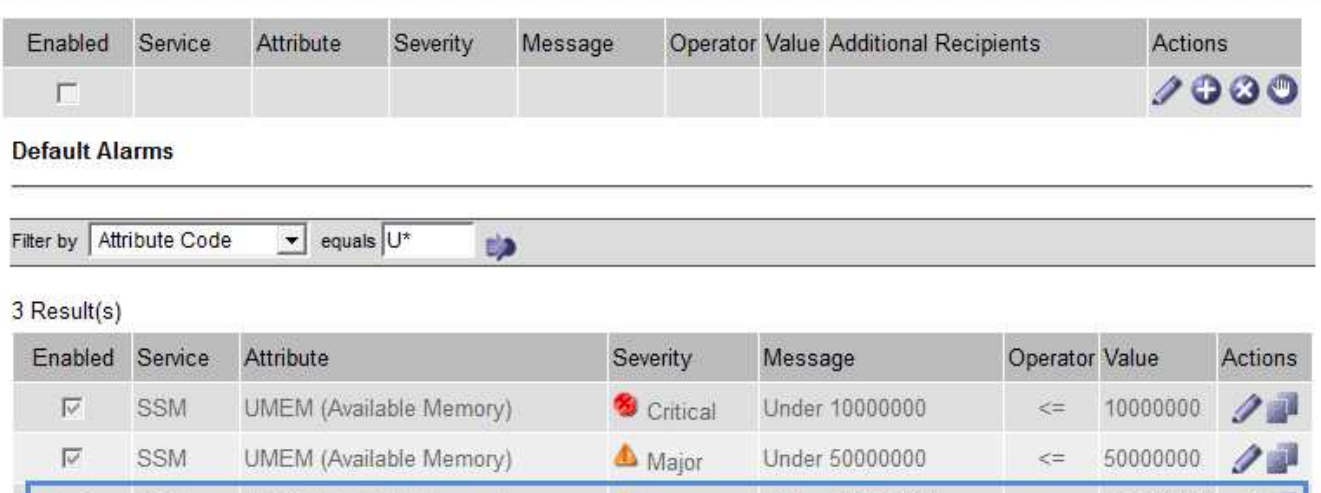

Minor

Under 100000000

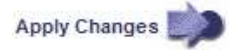

100000000

 $\leq$   $=$ 

所選警示的 \* 啟用 \* 核取方塊會變成作用中。

UMEM (Available Memory)

4. 清除 **Enabled** 核取方塊。

SSM

5. 按一下\*套用變更\*。

E

預設警示已停用。

停用全域自訂警示(舊系統)

您可以停用整個系統的舊版全域自訂警示。

開始之前

- 您必須使用登入Grid Manager ["](https://docs.netapp.com/zh-tw/storagegrid-117/admin/web-browser-requirements.html)[支援的網](https://docs.netapp.com/zh-tw/storagegrid-117/admin/web-browser-requirements.html)[頁瀏覽器](https://docs.netapp.com/zh-tw/storagegrid-117/admin/web-browser-requirements.html)["](https://docs.netapp.com/zh-tw/storagegrid-117/admin/web-browser-requirements.html)。
- 您必須擁有特定的存取權限。

關於這項工作

停用目前觸發警示的屬性警示、並不會清除目前的警示。下次屬性超過警示臨界值時、警示將會停用、或者您可 以清除觸發的警示。

步驟

- 1. 選取\*支援\*>\*警示(舊版)**>\***全域警示。
- 2. 在「全域自訂警示」表格中、按一下「編輯」 / 在您要停用的警示旁。
- 3. 清除 **Enabled** 核取方塊。

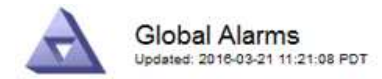

#### Global Custom Alarms (1 Result(s))

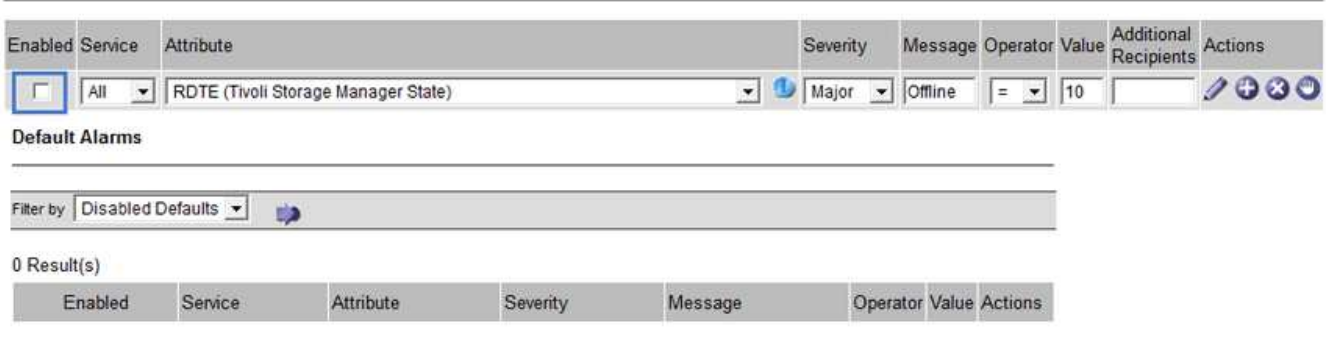

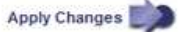

4. 按一下\*套用變更\*。

全域自訂警示已停用。

#### 清除觸發的警示(舊系統)

如果觸發了舊警報、您可以清除它、而非確認它。

開始之前

• 您必須擁有 Passwords.txt 檔案:

停用目前已觸發警示的屬性警示、並不會清除警示。下次屬性變更時、警示將會停用。您可以確認該警示、或者 如果您想要立即清除警示、而非等待屬性值變更(導致警示狀態變更)、則可以清除觸發的警示。如果您想要立 即清除某個屬性的警示、但該屬性的值並不經常變更(例如狀態屬性)、您可能會覺得這很有幫助。

- 1. 停用警示。
- 2. 登入主要管理節點:
	- a. 輸入下列命令: *ssh admin@primary\_Admin\_Node\_IP*
	- b. 輸入中所列的密碼 Passwords.txt 檔案:
	- c. 輸入下列命令以切換至root: su -
	- d. 輸入中所列的密碼 Passwords.txt 檔案:

當您以root登入時、提示會從變更 \$ 至 #。

- 3. 重新啟動NMS服務: service nms restart
- 4. 登出管理節點: exit

警報已清除。

# 設定警示通知(舊系統)

系統可自動傳送電子郵件和StorageGRID ["SNMP](https://docs.netapp.com/zh-tw/storagegrid-117/monitor/using-snmp-monitoring.html)[通知](https://docs.netapp.com/zh-tw/storagegrid-117/monitor/using-snmp-monitoring.html)["](https://docs.netapp.com/zh-tw/storagegrid-117/monitor/using-snmp-monitoring.html) 當觸發警示或服務狀態變更時。

依預設、不會傳送警示電子郵件通知。對於電子郵件通知、您必須設定電子郵件伺服器並指定電子郵件收件者。 對於SNMP通知、您必須設定SNMP代理程式。

警示通知類型(舊系統)

觸發舊有警示時StorageGRID 、支援系統會發出兩種類型的警示通知:嚴重性等級和服務狀態。

### 嚴重性層級通知

當在選定的嚴重性等級觸發舊有警示時、系統會傳送警示電子郵件通知:

- 注意
- 次要
- 主要
- 關鍵

郵件清單會接收與所選嚴重性警示相關的所有通知。當警示離開警示層級時、也會傳送通知、無論是透過解決或 輸入不同的警示嚴重性層級。

#### 服務狀態通知

當服務(例如、LDR服務或NMS服務)進入所選服務狀態、且離開所選服務狀態時、即會傳送服務狀態通知。 服務狀態通知會在服務進入或離開下列服務狀態時傳送:

- 不明
- 管理性關機

郵件清單會接收與所選狀態變更相關的所有通知。

設定警示的電子郵件伺服器設定(舊系統)

如果您想StorageGRID 要在觸發舊版警示時傳送電子郵件通知、您必須指定SMTP郵件伺服器設 定。StorageGRID 系統只會傳送電子郵件、無法接收電子郵件。

# 開始之前

- 您必須使用登入Grid Manager ["](https://docs.netapp.com/zh-tw/storagegrid-117/admin/web-browser-requirements.html)[支援的網](https://docs.netapp.com/zh-tw/storagegrid-117/admin/web-browser-requirements.html)[頁瀏覽器](https://docs.netapp.com/zh-tw/storagegrid-117/admin/web-browser-requirements.html)["](https://docs.netapp.com/zh-tw/storagegrid-117/admin/web-browser-requirements.html)。
- 您必須擁有特定的存取權限。

### 關於這項工作

使用這些設定來定義用於舊版警示電子郵件通知和AutoSupport 電子郵件的SMTP伺服器。這些設定不會用於警 示通知。

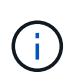

如果您使用SMTP作為AutoSupport 中繼訊息的傳輸協定、可能已經設定了一個SMTP郵件伺服 器。相同的SMTP伺服器用於警示電子郵件通知、因此您可以跳過此程序。請參閱 ["](https://docs.netapp.com/zh-tw/storagegrid-117/admin/index.html)[關於管](https://docs.netapp.com/zh-tw/storagegrid-117/admin/index.html) [理](https://docs.netapp.com/zh-tw/storagegrid-117/admin/index.html)[StorageGRID](https://docs.netapp.com/zh-tw/storagegrid-117/admin/index.html) [功](https://docs.netapp.com/zh-tw/storagegrid-117/admin/index.html)[能的說](https://docs.netapp.com/zh-tw/storagegrid-117/admin/index.html)[明](https://docs.netapp.com/zh-tw/storagegrid-117/admin/index.html)["](https://docs.netapp.com/zh-tw/storagegrid-117/admin/index.html)。

只有使用SMTP傳輸協定才能傳送電子郵件。

### 步驟

- 1. 選擇\* support\*>\*警示(舊版)**>\***舊版電子郵件設定。
- 2. 從「電子郵件」功能表中、選取\*「伺服器\*」。

此時會出現「電子郵件伺服器」頁面。此頁面也可用於設定電子郵件伺服器AutoSupport 以接收不需要的訊 息。

Use these settings to define the email server used for alarm notifications and for AutoSupport messages. These settings are not used for alert notifications. See Managing alerts and alarms in the instructions for monitoring and troubleshooting StorageGRID.

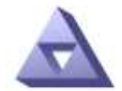

**Email Server** Updated: 2016-03-17 11:11:59 PDT

# **E-mail Server (SMTP) Information**

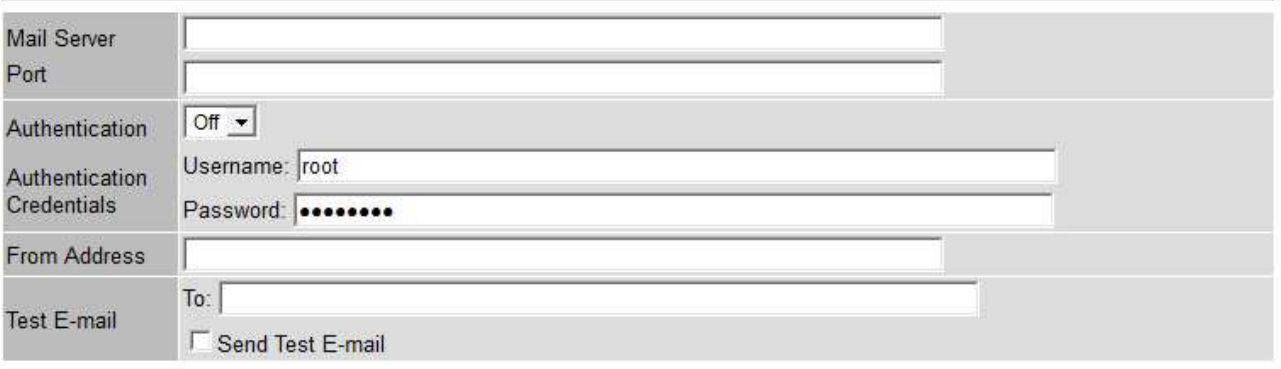

Apply Changes

3. 新增下列的SMTP郵件伺服器設定:

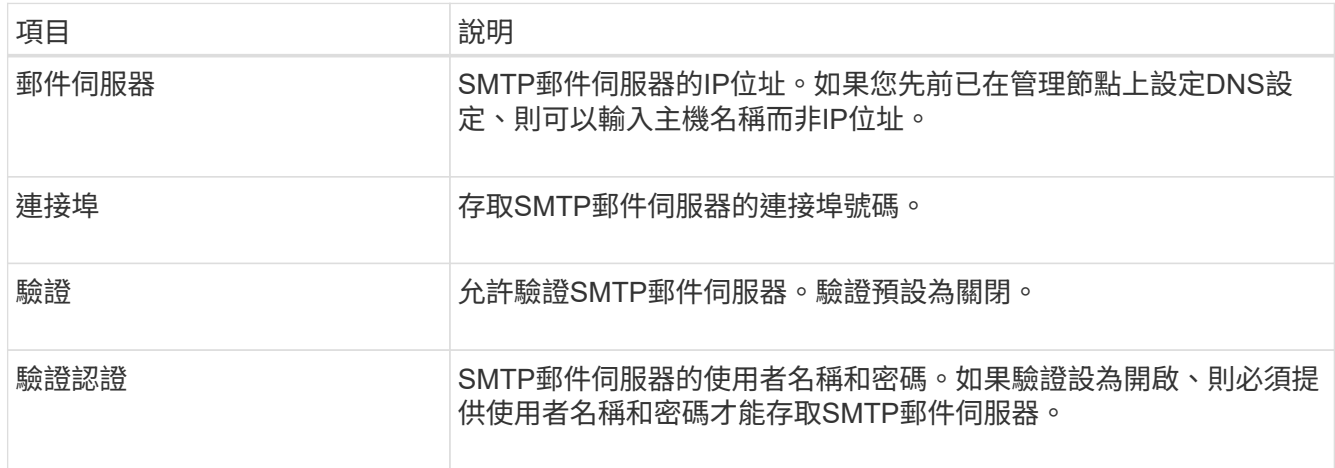

4. 在\*寄件者地址\*下、輸入有效的電子郵件地址、讓SMTP伺服器識別為傳送電子郵件地址。這是電子郵件訊 息傳送來源的官方電子郵件地址。

- 5. 您也可以傳送測試電子郵件、確認您的SMTP郵件伺服器設定正確無誤。
	- a. 在「測試電子郵件>\*收件人\*」方塊中、新增一或多個您可以存取的地址。

您可以輸入單一電子郵件地址或以逗號分隔的電子郵件地址清單。由於NMS服務在傳送測試電子郵件時 並未確認成功或失敗、因此您必須能夠查看測試收件者的收件匣。

- b. 選取\*傳送測試電子郵件\*。
- 6. 按一下\*套用變更\*。

儲存了SMTP郵件伺服器設定。如果您輸入測試電子郵件的資訊、就會傳送該電子郵件。測試電子郵件會立 即傳送至郵件伺服器、不會透過通知佇列傳送。在具有多個管理節點的系統中、每個管理節點都會傳送電子 郵件。收到測試電子郵件後、確認您的SMTP郵件伺服器設定正確、而且NMS服務已成功連線至郵件伺服 器。NMS服務與郵件伺服器之間的連線問題會在次要嚴重性層級觸發舊版分(NMS通知狀態)警示。

#### 建立警示電子郵件範本(舊系統)

電子郵件範本可讓您自訂舊版警示電子郵件通知的頁首、頁尾和主旨行。您可以使用電子郵件範本、將內含相同 本文的獨特通知傳送至不同的郵件清單。

#### 開始之前

- 您必須使用登入Grid Manager ["](https://docs.netapp.com/zh-tw/storagegrid-117/admin/web-browser-requirements.html)[支援的網](https://docs.netapp.com/zh-tw/storagegrid-117/admin/web-browser-requirements.html)[頁瀏覽器](https://docs.netapp.com/zh-tw/storagegrid-117/admin/web-browser-requirements.html)["](https://docs.netapp.com/zh-tw/storagegrid-117/admin/web-browser-requirements.html)。
- 您必須擁有特定的存取權限。

### 關於這項工作

使用這些設定可定義用於舊版警示通知的電子郵件範本。這些設定不會用於警示通知。

不同的郵件清單可能需要不同的聯絡資訊。範本不包含電子郵件訊息的內文。

#### 步驟

- 1. 選擇\* support\*>\*警示(舊版)**>\***舊版電子郵件設定。
- 2. 從「電子郵件」功能表中、選取\*「範本」\*。
- 3. 按一下\*編輯\* / (或\* Insert \* 1 如果這不是第一個範本) 。

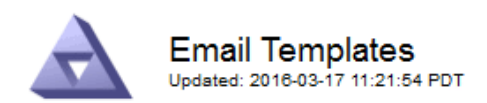

#### Template  $(0 - 0)$  of 0)

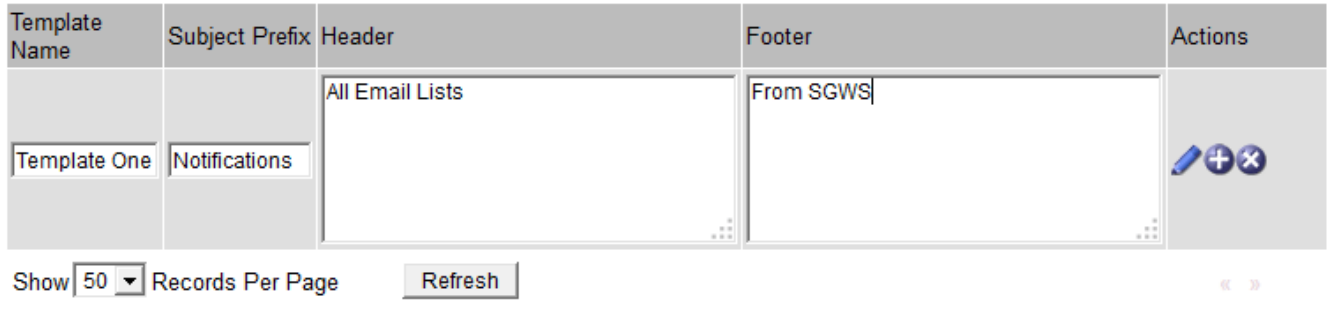

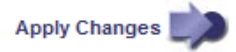

# 4. 在新列中新增下列項目:

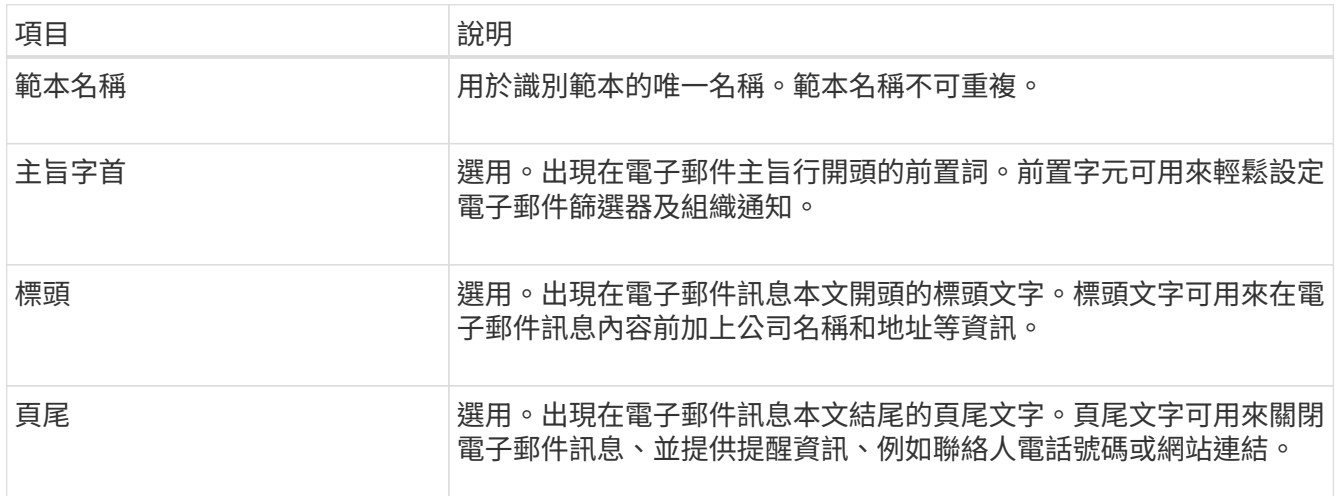

# 5. 按一下\*套用變更\*。

系統會新增通知的範本。

建立警示通知的郵寄清單(舊系統)

郵件清單可讓您在觸發舊版警示或服務狀態變更時通知收件者。您必須先建立至少一個郵件清單、才能傳送任何 警示電子郵件通知。若要將通知傳送給單一收件者、請建立內含單一電子郵件地址的郵寄清單。

開始之前

- 您必須使用登入Grid Manager ["](https://docs.netapp.com/zh-tw/storagegrid-117/admin/web-browser-requirements.html)[支援的網](https://docs.netapp.com/zh-tw/storagegrid-117/admin/web-browser-requirements.html)[頁瀏覽器](https://docs.netapp.com/zh-tw/storagegrid-117/admin/web-browser-requirements.html)["](https://docs.netapp.com/zh-tw/storagegrid-117/admin/web-browser-requirements.html)。
- 您必須擁有特定的存取權限。
- 如果您想要指定郵寄清單的電子郵件範本(自訂頁首、頁尾和主旨行)、您必須已經建立範本。

### 關於這項工作

使用這些設定可定義用於舊版警示電子郵件通知的郵寄清單。這些設定不會用於警示通知。

#### 步驟

- 1. 選擇\* support\*>\*警示(舊版)**>\***舊版電子郵件設定。
- 2. 從「電子郵件」功能表中、選取\*清單\*。
- 3. 按一下\*編輯\* / (或\* Insert \* → 如果這不是第一個郵件清單) 。

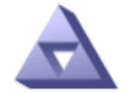

**Email Lists** Updated: 2016-03-17 11:56:24 PDT

Lists  $(0 - 0$  of 0)

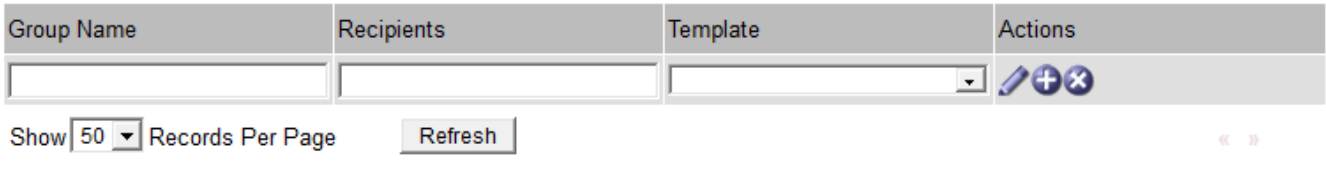

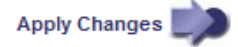

# 4. 在新列中新增下列項目:

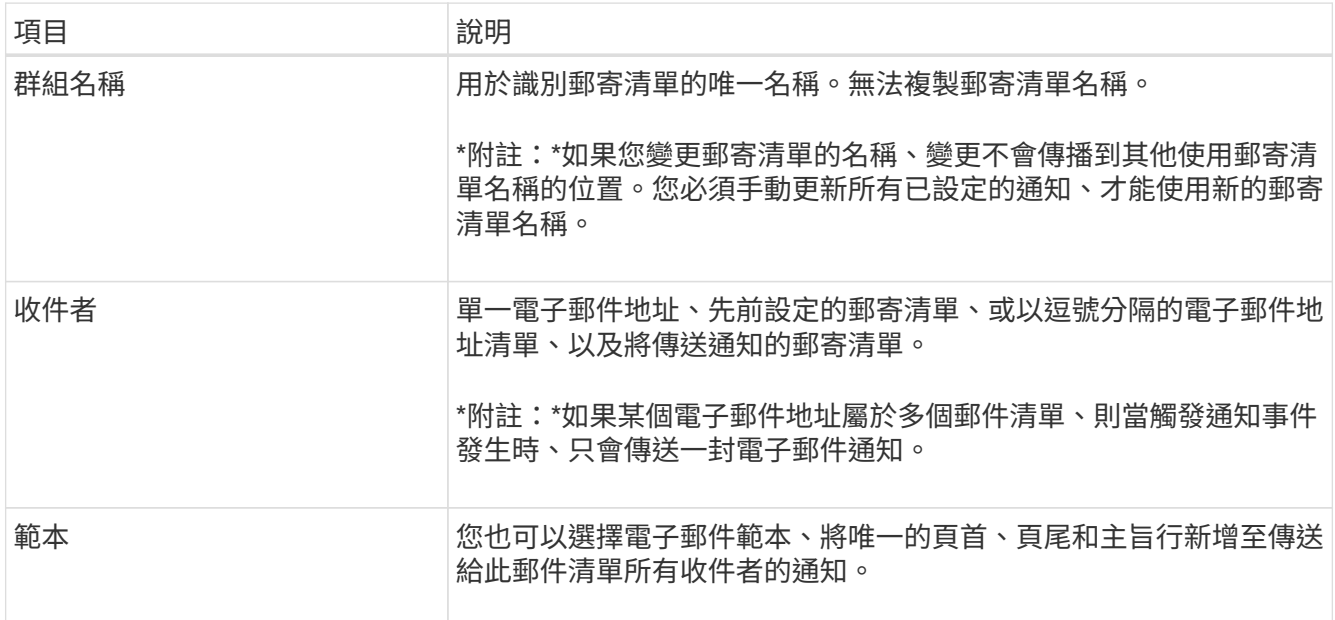

# 5. 按一下\*套用變更\*。

隨即建立新的郵寄清單。

設定警示的電子郵件通知(舊系統)

若要接收舊版警示系統的電子郵件通知、收件者必須是郵件清單的成員、且該清單必須新增至「通知」頁面。只 有在觸發具有指定嚴重性層級的警示或服務狀態變更時、通知才會設定為傳送電子郵件給收件者。因此、收件者 只會收到所需的通知。

開始之前

- 您必須使用登入Grid Manager ["](https://docs.netapp.com/zh-tw/storagegrid-117/admin/web-browser-requirements.html)[支援的網](https://docs.netapp.com/zh-tw/storagegrid-117/admin/web-browser-requirements.html)[頁瀏覽器](https://docs.netapp.com/zh-tw/storagegrid-117/admin/web-browser-requirements.html)["](https://docs.netapp.com/zh-tw/storagegrid-117/admin/web-browser-requirements.html)。
- 您必須擁有特定的存取權限。
- 您必須已設定電子郵件清單。

## 關於這項工作

使用這些設定來設定舊版警示的通知。這些設定不會用於警示通知。

如果電子郵件地址(或清單)屬於多個郵件清單、則在觸發通知事件發生時、只會傳送一封電子郵件通知。例 如、您組織內的一組系統管理員可設定為接收所有警示的通知、無論嚴重性為何。另一個群組可能只需要通知嚴 重性為「重大」的警示。您可以同時屬於這兩個清單。如果觸發重大警示、您只會收到一則通知。

#### 步驟

- 1. 選擇\* support\*>\*警示(舊版)**>\***舊版電子郵件設定。
- 2. 從「電子郵件」功能表中、選取\*通知\*。
- 3. 按一下\*編輯\* / (或\* Insert \* 4. 如果這不是第一次通知)。
- 4. 在「電子郵件清單」下、選取郵件清單。
- 5. 選取一或多個警示嚴重性等級和服務狀態。
- 6. 按一下\*套用變更\*。

當觸發或變更具有所選警示嚴重性等級或服務狀態的警示時、會將通知傳送至郵寄清單。

#### 禁止寄件清單的警示通知(舊系統)

當您不再希望郵件清單接收有關警示的通知時、可以隱藏郵件清單的警示通知。例如、您可能想要在轉換成使用 警示電子郵件通知之後、隱藏有關舊版警示的通知。

#### 開始之前

- 您必須使用登入Grid Manager ["](https://docs.netapp.com/zh-tw/storagegrid-117/admin/web-browser-requirements.html)[支援的網](https://docs.netapp.com/zh-tw/storagegrid-117/admin/web-browser-requirements.html)[頁瀏覽器](https://docs.netapp.com/zh-tw/storagegrid-117/admin/web-browser-requirements.html)["](https://docs.netapp.com/zh-tw/storagegrid-117/admin/web-browser-requirements.html)。
- 您必須擁有特定的存取權限。

使用這些設定可隱藏舊版警示系統的電子郵件通知。這些設定不適用於警示電子郵件通知。

 $\left( \cdot \right)$ 

雖然舊版警示系統仍持續受到支援、但警示系統可提供顯著效益、而且使用起來更輕鬆。

#### 步驟

- 1. 選擇\* support\*>\*警示(舊版)**>\***舊版電子郵件設定。
- 2. 從「電子郵件」功能表中、選取\*通知\*。
- 3. 按一下\*編輯\* / 在您要隱藏通知的郵件清單旁。
- 4. 在 [ 隱藏 ] 下,選取您要隱藏之郵件清單旁的核取方塊,或選取欄頂端的 \* 隱藏 \* 來隱藏所有郵件清單。
- 5. 按一下\*套用變更\*。

所選郵件清單會隱藏舊的警示通知。

# <span id="page-20-0"></span>檢視舊警報

# 當系統屬性達到警示臨界值時、就會觸發警示(舊系統)。您可以從「目前警示」頁面檢 視目前作用中的警示。

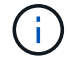

雖然舊版警示系統仍持續受到支援、但警示系統可提供顯著效益、而且使用起來更輕鬆。

開始之前

• 您必須使用登入Grid Manager ["](https://docs.netapp.com/zh-tw/storagegrid-117/admin/web-browser-requirements.html)[支援的網](https://docs.netapp.com/zh-tw/storagegrid-117/admin/web-browser-requirements.html)[頁瀏覽器](https://docs.netapp.com/zh-tw/storagegrid-117/admin/web-browser-requirements.html)["](https://docs.netapp.com/zh-tw/storagegrid-117/admin/web-browser-requirements.html)。

### 步驟

1. 選取\*支援\*>\*警示(舊版)**>\***目前警示。

The alarm system is the legacy system. The alert system offers significant benefits and is easier to use. See Managing alerts and alarms in the instructions for monitoring and troubleshooting StorageGRID.

# **Current Alarms**

Last Refreshed: 2020-05-27 09:41:39 MDT

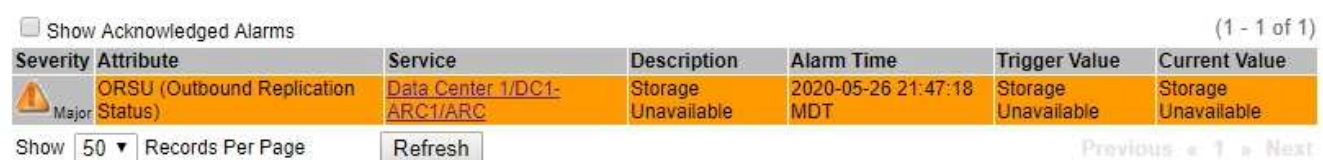

# 警示圖示會指出每個警示的嚴重性、如下所示:

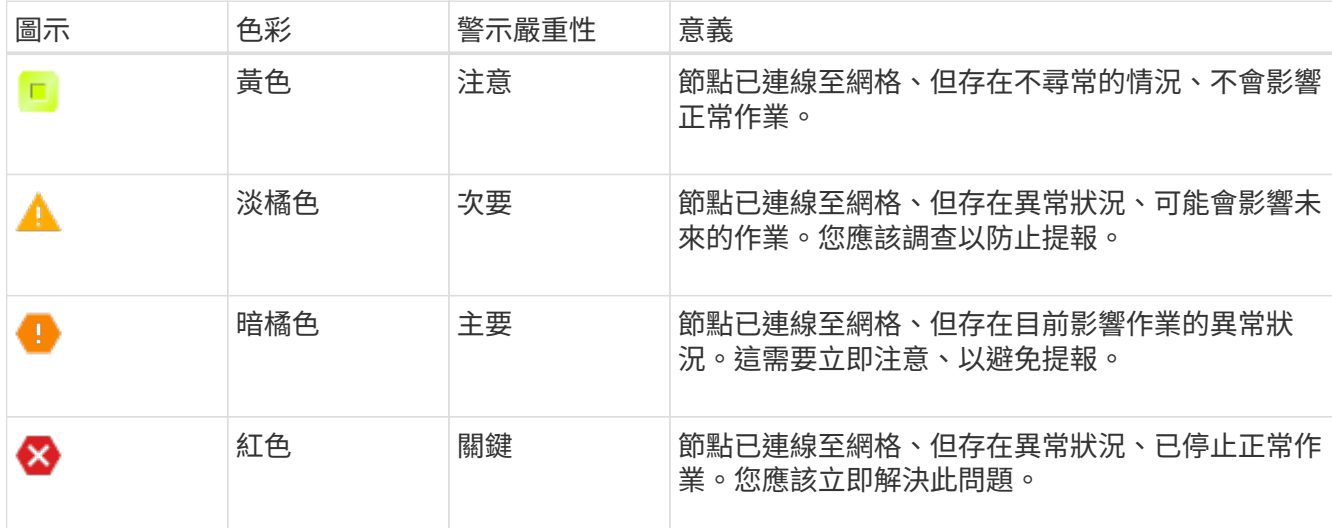

2. 若要瞭解導致觸發警示的屬性、請在表格中的屬性名稱上按一下滑鼠右鍵。

3. 若要檢視警示的其他詳細資料、請按一下表格中的服務名稱。

此時將顯示所選服務的「警示」索引標籤(支援>\*工具\*>\*網格拓撲\*>\*網格節點\*>\*服務**\_**>\*警示\*)。

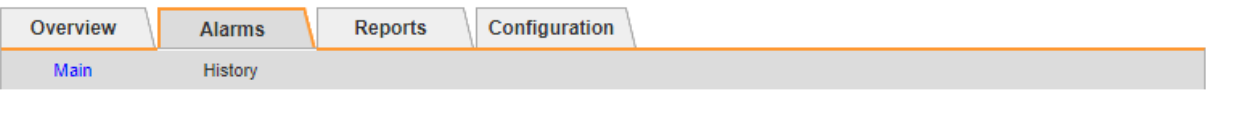

$$
\overline{\mathbf{r}}
$$

Alarms: ARC (DC1-ARC1) - Replication<br>Updated: 2019-05-24 10:46:48 MDT

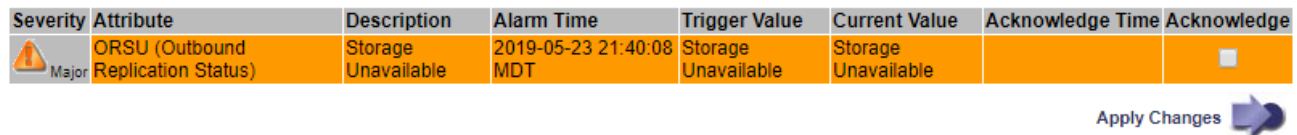

4. 如果您想清除目前警示的計數、您可以選擇執行下列動作:

◦ 確認警報。除非在下一個嚴重性層級觸發已確認的警示、或已解決並再次發生、否則已確認的警示不再 包含在舊有警示的計數中。

◦ 針對整個系統停用特定的預設警示或全域自訂警示、以避免再次觸發。

相關資訊

["](https://docs.netapp.com/zh-tw/storagegrid-117/monitor/alarms-reference.html)[警示](https://docs.netapp.com/zh-tw/storagegrid-117/monitor/alarms-reference.html)[參考](https://docs.netapp.com/zh-tw/storagegrid-117/monitor/alarms-reference.html)[\(舊系統\)](https://docs.netapp.com/zh-tw/storagegrid-117/monitor/alarms-reference.html)["](https://docs.netapp.com/zh-tw/storagegrid-117/monitor/alarms-reference.html)

["](#page-2-1)[認](#page-2-1)[可目前的警示\(舊系統\)](#page-2-1)["](#page-2-1)

["](#page-2-1)[停用警示\(舊系統\)](#page-2-1)["](#page-2-1)

# 版權資訊

Copyright © 2024 NetApp, Inc. 版權所有。台灣印製。非經版權所有人事先書面同意,不得將本受版權保護文件 的任何部分以任何形式或任何方法(圖形、電子或機械)重製,包括影印、錄影、錄音或儲存至電子檢索系統 中。

由 NetApp 版權資料衍伸之軟體必須遵守下列授權和免責聲明:

此軟體以 NETAPP「原樣」提供,不含任何明示或暗示的擔保,包括但不限於有關適售性或特定目的適用性之 擔保,特此聲明。於任何情況下,就任何已造成或基於任何理論上責任之直接性、間接性、附隨性、特殊性、懲 罰性或衍生性損害(包括但不限於替代商品或服務之採購;使用、資料或利潤上的損失;或企業營運中斷),無 論是在使用此軟體時以任何方式所產生的契約、嚴格責任或侵權行為(包括疏忽或其他)等方面,NetApp 概不 負責,即使已被告知有前述損害存在之可能性亦然。

NetApp 保留隨時變更本文所述之任何產品的權利,恕不另行通知。NetApp 不承擔因使用本文所述之產品而產 生的責任或義務,除非明確經過 NetApp 書面同意。使用或購買此產品並不會在依據任何專利權、商標權或任何 其他 NetApp 智慧財產權的情況下轉讓授權。

本手冊所述之產品受到一項(含)以上的美國專利、國外專利或申請中專利所保障。

有限權利說明:政府機關的使用、複製或公開揭露須受 DFARS 252.227-7013(2014 年 2 月)和 FAR 52.227-19(2007 年 12 月)中的「技術資料權利 - 非商業項目」條款 (b)(3) 小段所述之限制。

此處所含屬於商業產品和 / 或商業服務(如 FAR 2.101 所定義)的資料均為 NetApp, Inc. 所有。根據本協議提 供的所有 NetApp 技術資料和電腦軟體皆屬於商業性質,並且完全由私人出資開發。 美國政府對於該資料具有 非專屬、非轉讓、非轉授權、全球性、有限且不可撤銷的使用權限,僅限於美國政府為傳輸此資料所訂合約所允 許之範圍,並基於履行該合約之目的方可使用。除非本文另有規定,否則未經 NetApp Inc. 事前書面許可,不得 逕行使用、揭露、重製、修改、履行或展示該資料。美國政府授予國防部之許可權利,僅適用於 DFARS 條款 252.227-7015(b) (2014年2月) 所述權利。

商標資訊

NETAPP、NETAPP 標誌及 <http://www.netapp.com/TM> 所列之標章均為 NetApp, Inc. 的商標。文中所涉及的所 有其他公司或產品名稱,均為其各自所有者的商標,不得侵犯。